# **Instrukcja generowania certyfikatu VPN do SI CEPiK 2.0**

Do dostępu do Systemu CEPiK 2.0 niezbędne jest posiadanie certyfikatu VPN. Proces certyfikacji wykonuje się za pomocą strony internetowej: [http://www.cepik.gov.pl/si-cepik-2.0/zdalna-certyfikacja?infrastruktura.](http://www.cepik.gov.pl/si-cepik-2.0/zdalna-certyfikacja?infrastruktura)

Po pozytywnym rozpatrzeniu wniosku przez Centrum Certyfikacji Subskrybent na wskazany we wniosku adres e-mail otrzyma Link do generacji certyfikatu.

**Uwaga:** Aby móc wygenerować certyfikat za pomocą strony wymagana jest przeglądarka obsługująca wtyczki Java np.: FireFox w wersji do 51.0 lub 45.9.0, 52.0 ESR lub Internet Explorer oraz zainstalowana Java na komputerze (stacji roboczej)

- FireFox do wersji 51.0 lub wersja ESR lub przeglądarka Internet Explorer w wersjach 32 Bitowych
- Zainstalowana Java w wersji 32 Bitowej
- System operacyjny: Windows XP, Vista, 7, 8, 8.1, 10
- I część kodu weryfikacyjnego (kod znajduje się na **1 stronie wniosku** oraz na **Instrukcji Postępowania** po wydrukowaniu wniosku - 3 strona). **Pierwsza część kodu zapisana jest zawsze z małych liter**
- II część kodu jednorazowego (kod znajduje się w wiadomości mail jaki Użytkownik otrzymał od Ministerstwa Cyfryzacji - Centrum Certyfikacji). **Druga część kodu zapisana jest zawsze dużymi literami**

### **Generowanie certyfikatu VPN:**

1. Link do wygenerowania certyfikatu VPN:

<http://www.cepik.gov.pl/si-cepik-2.0/zdalna-certyfikacja?infrastruktura>

Po wybraniu linku, należ zezwolić na uruchomienie wtyczki Java (Krok 1,2) oraz potwierdzić uruchomienie kontrolki Enigma wybierając przycisk **Run** (krok 3)

### **Krok 1**

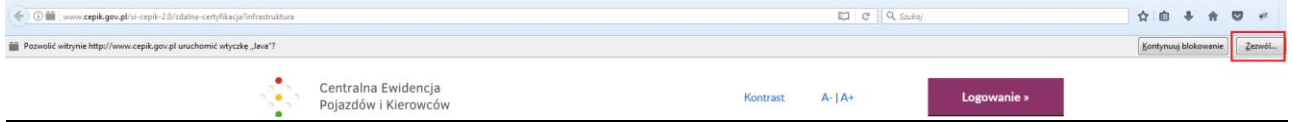

# **Krok 2**

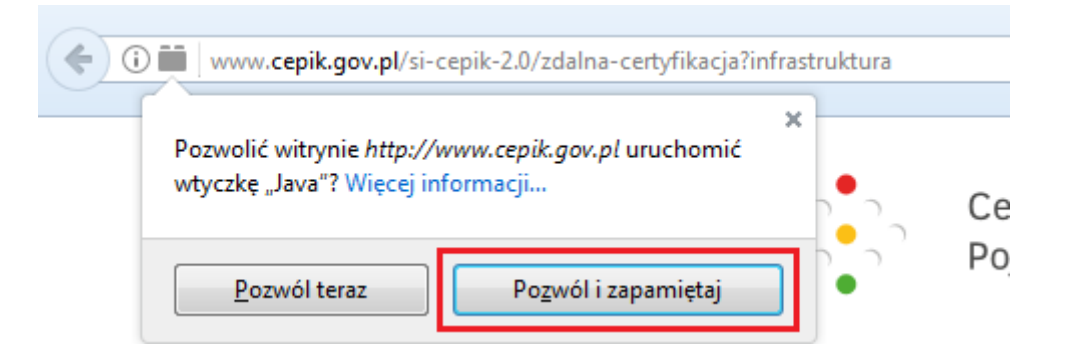

**Krok 3**

 $\lambda$ 

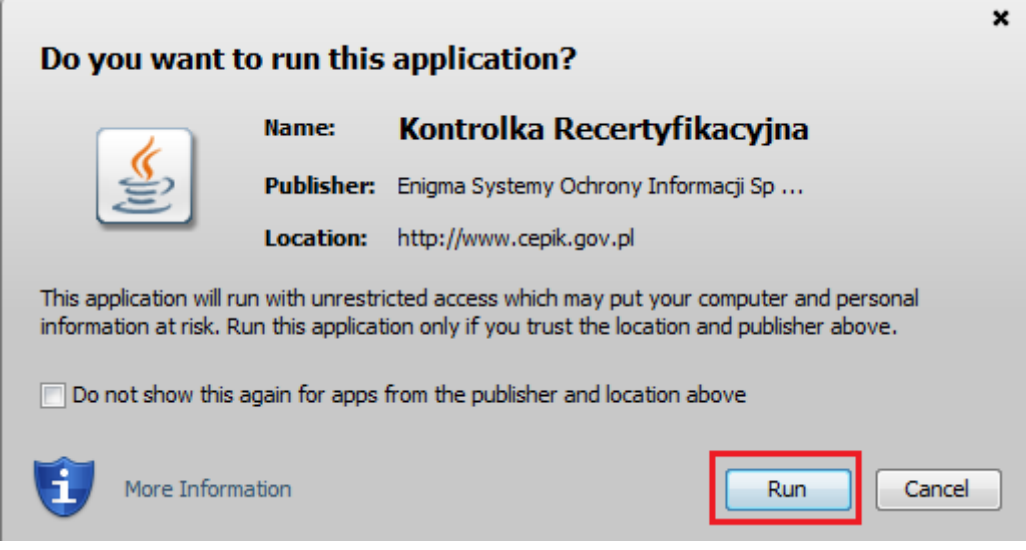

### **Krok 4**

Następnie klikamy na link [Generowanie nowych certyfikatów za pomocą kodu jednorazowego użycia](http://www.cepik.gov.pl/si-cepik-2.0/zdalna-certyfikacja?infrastruktura)  [w pliku \\*.p12](http://www.cepik.gov.pl/si-cepik-2.0/zdalna-certyfikacja?infrastruktura) i za pomocą przycisku **Wskaż** wskazujemy miejsce/lokalizację zapisu pliku certyfikatu VPN i wpisujemy jego nazwę np.: lokalizacja na Pulpicie, a plik z certyfikatem nazywamy SKP-VPN

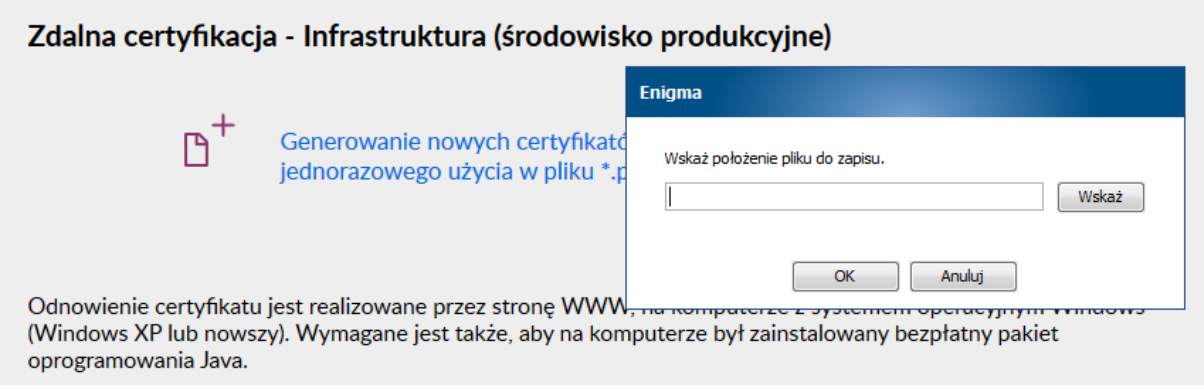

### Zdalna certyfikacja - Infrastruktura (środowisko produkcyjne)

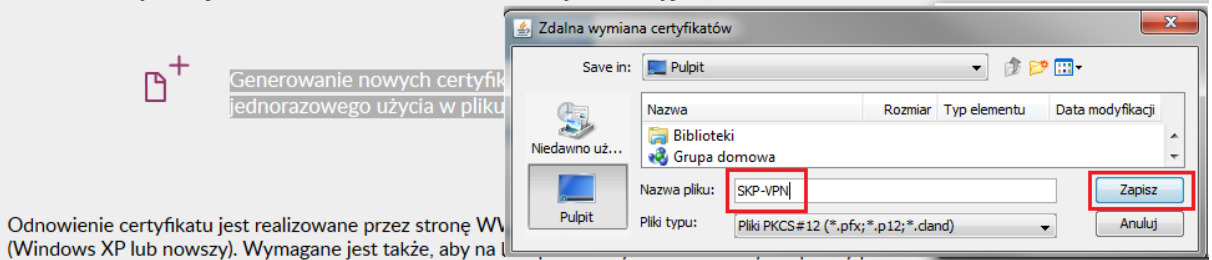

# Zdalna certyfikacja - Infrastruktura (środowisko produkcyjne)

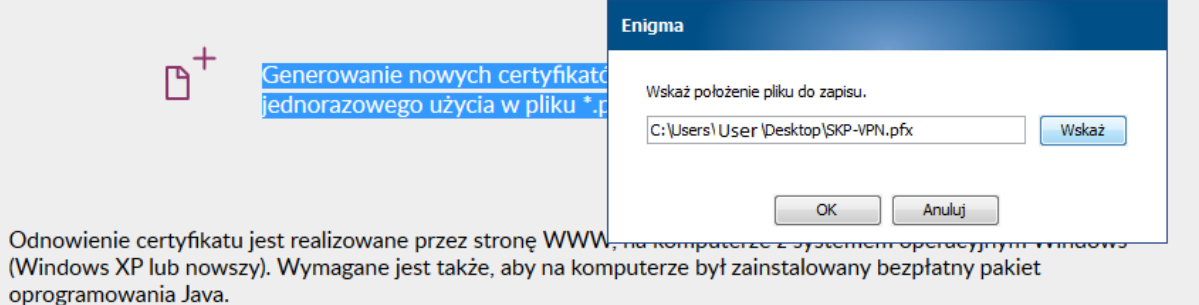

# **Krok 5**

W pole **Hasło** i **Powtórz hasło** Użytkownik podaje swoje własne, wymyślone przez siebie hasło, które będzie pełniło funkcję zabezpieczenia pliku VPN. (Minimalna długość hasła 4 znaki). Po czym wybieramy przycisk **OK**

### **Ważne:**

System rozróżnia wielkość liter. Hasła nie będzie można zmienić, ani przypomnieć później.

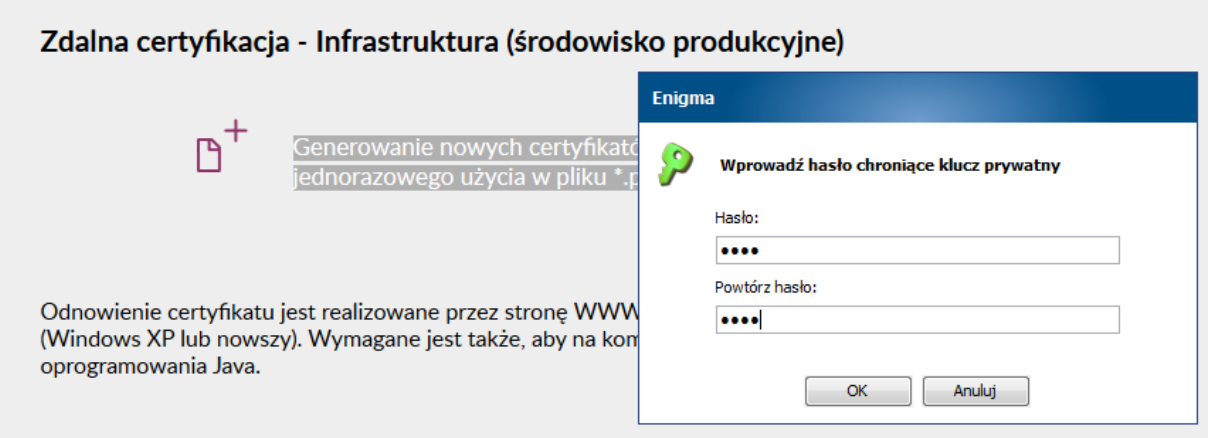

# **Krok 6**

Następnie wpisujemy w jednym ciągu dwie części kodu jedną po drugiej i wybieramy przycisk **OK**. Poniżej przykład:

Gdzie I część kodu to: **ab1cd2ef3,** a II część kodu to: **GH4IJAAAQQQXXXDDD**

# Zdalna certyfikacja - Infrastruktura (środowisko produkcyjne)

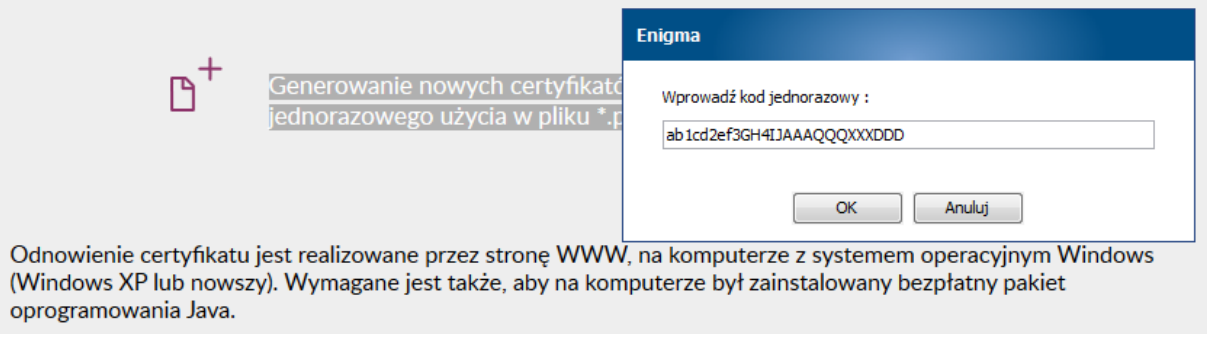

Po wykonanej operacji powinien pojawić się komunikat: Operacja zakończona sukcesem.

Komunikat ten informuje, że we wskazanej przez Użytkownika lokalizacji zapisu pliku w Kroku 4 znajduje się certyfikat VPN (.pfx)

Jeśli powyższa instrukcja nie rozwiązała Państwa problemu prosimy o kontakt:

**Zespół Service Desk CEPiK tel. (42) 253 54 99 wew 1>1** e-mail: [service\\_desk\\_portal@coi.gov.pl](mailto:service_desk_portal@coi.gov.pl)

Centralny Ośrodek Informatyki